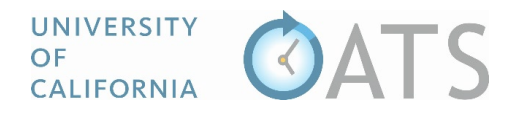

## How to Add Notes and Attachments to an Activity

Activity notes are a way for faculty, reviewers, and approvers to communicate about an activity. Users with access to an activity may view and add activity notes and attachments.

To add a note,

- 1. Click the notes icon or notes tab.
- a. Reviewer/Approver Workspace **Request Approval Type**  $\downarrow \uparrow$ Faculty JF Activity Types / Roles Label **Submission Date**  $\downarrow\uparrow$ Form 04/22/2019 Category I Alcott, Louisa Teaching outside the University (Cat. 1) Teaching a class at ABC University  $\bullet$ 1a b. Prior Approval Form Category I NOTES 1<sub>b</sub> **FORM DETAILS Organization Name:** Teaching a class at ABC University For Profit Type: Start Date: 05/01/2019 End Date: 06/30/2019 Activity Type(s)/Role(s): Teaching outside the University (Cat. 1) Activity Label: Teaching a class at ABC University **Student Involvement:**  $No$ Notes For Activity Workshops for Game & Brook Inc. 2. Click the "Add Activity Note" button.  $\overline{2}$ Message  $11^{\circ}$ File **Li** Author  $11$ **Actions**  $11$
- 3. Enter your message and add attachment(s), as needed. Then, click the "Add Note" button.

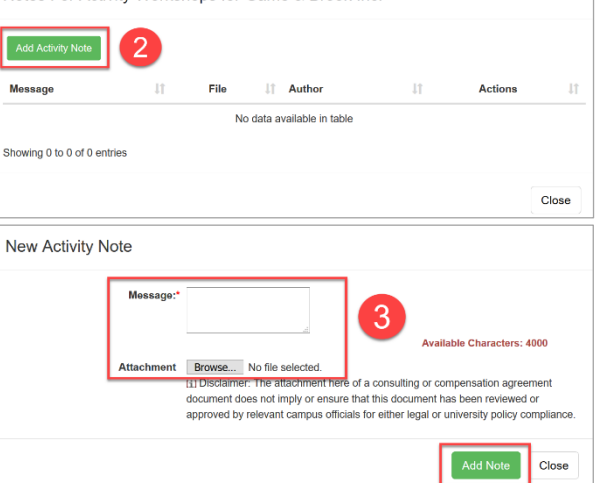

4. Once the note has been added to the activity, the icon will turn gold and display the number of activity notes.

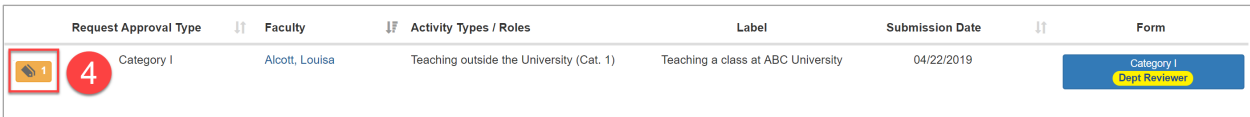